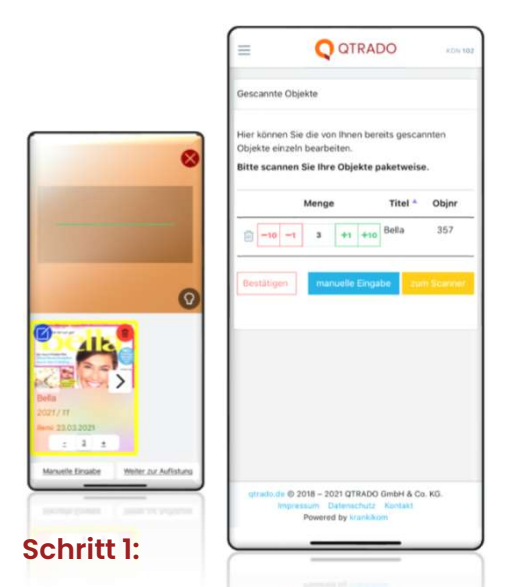

- **Remissionsscanner starten und mit** dem Scannen beginnen.
- Per Pfeil oder numerisch die Remissionsmenge eintragen.
- Nach Abschluss der Erfassung "weiter zur Auflistung" drücken.

## Wichtig!

Zum Zwischenspeichern des Scannens unbedingt "weiter zur Auflistung" auswählen.

Nicht lesbare Barcodes können manuell erfasst werden.

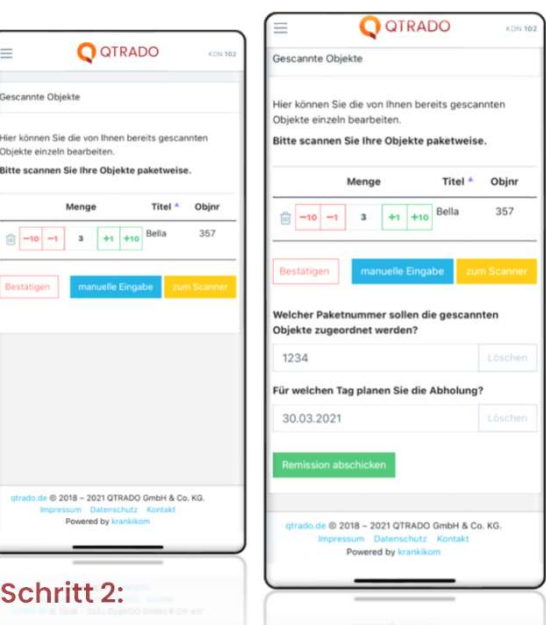

- Hier können die erfassten Daten weiter bearbeitet oder weitere Scans hinzugefügt werden.
- **Sind alle Remissionsmengen richtig** erfasst, betätigen Sie den Button "Bestätigen".
- Dann die Paketnummer des Remissionsaufklebers (jede Paketnummer darf nur einmal<br>verwendet werden) sowie Rückholtag (Vorgabe nächster Tag,<br>kann geändert werden) eintragen

Nächste Seite.

## WIE SCANNE ICH REMISSIONEN

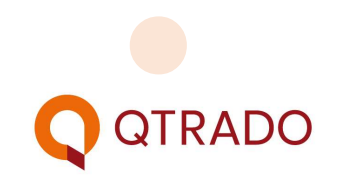

## Schritt 3:

- **Mit dem Auswahlhäkchen** "Bestätigung per Mail senden" erhalten Sie den digitalen Remissionsschein per Email an die hinterlegte Adresse
- Ansonsten können Sie alle PDF Dateien der letzten 90 Remissionen direkt in der App sehen.
- Klicken Sie auf "anzeigen" und verfügen Sie über alle Möglichkeiten den Remissionsschein zu
	- Sichern
	- Weiterleiten
	- **•** Drucken
	- **Contract the Community of the Community**
- Jederzeit können Sie sich ein oder mehrere Pakete auswählen und über den Button "erneut senden" nochmals per Mail zusenden lassen

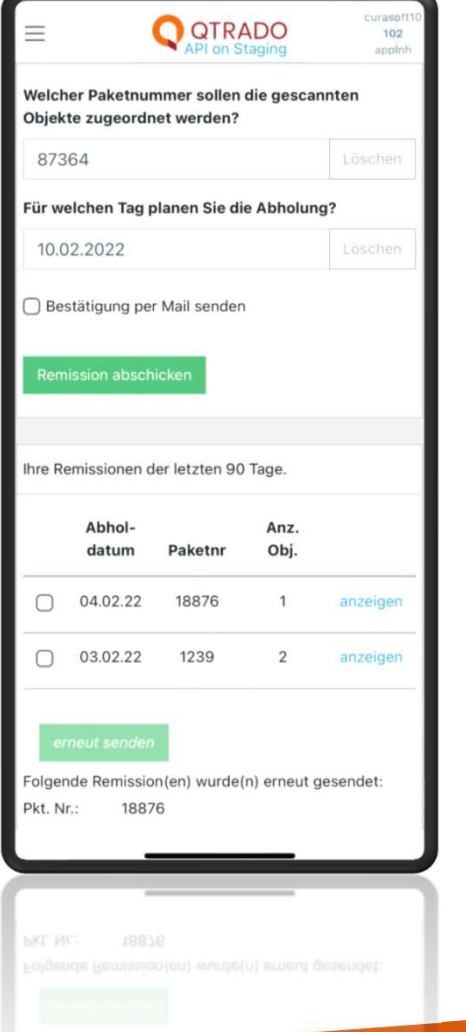

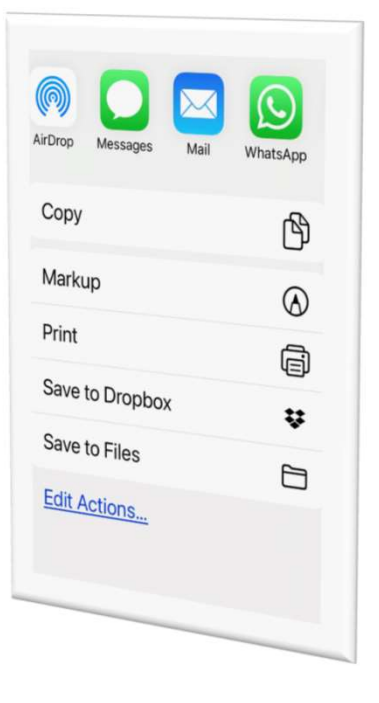

## WIE SCANNE ICH REMISSIONEN

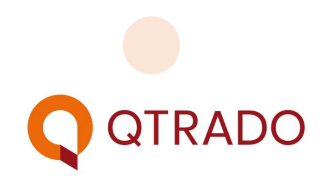